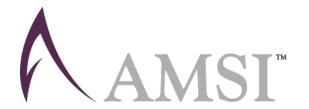

# N4B Notebook User's Guide

2020

# **Table of Contents**

| First Steps                        | 3 |
|------------------------------------|---|
| Create your Personal account       |   |
| Connect your notebook to the WIFI  |   |
| N4B Domain                         |   |
| Other Languages (This is optional) | 6 |
| Your Notebook Profiles             | 6 |
| Microsoft Office 365               | 6 |
| Restore                            | 7 |

# **First Steps**

When you first run your notebook, follow the steps below:

### **Create your Personal account**

**Note:** This will create your "Personal profile" account.

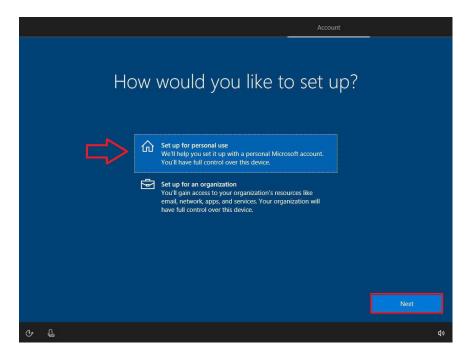

- 1. On the "Who's going to use this PC" screen, type in your username in the "Name" field *Username: Create a username* (*Not your school portal's username*)
- On the "Password" screen, type in your password
   <u>Password:</u> Create a password (Not your school portal's password)
- 3. On the "Confirm password" screen, re-enter the created password above
- 4. On the "Security Questions" screen, follow the steps to fill in your answers
- 5. Go through the rest of the steps to finalize your set up to reach the Windows Desktop

# Connect your notebook to the WIFI

- 1. Click on the "Wi-Fi" icon from the bottom right icon in the Notification area
- 2. Choose the "AMB-STUDENT"
- 3. Log in using your school portal's username and password

#### **N4B Domain**

- 1. Click on the Windows start menu icon form the bottom left corner and type "Control Panel" in the Search bar
- 2. Choose "System and Security"

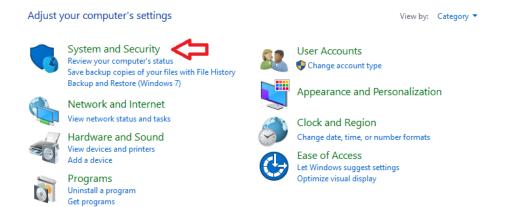

3. Choose "System"

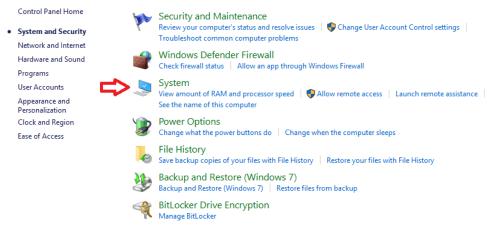

4. Under the "Computer name, domain and workgroup settings" section, click on "Change settings"

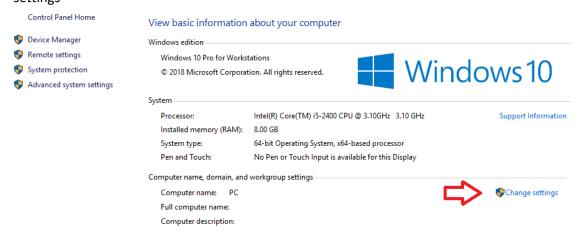

- 5. The "System Properties" window will open
  - a. Under "Computer name" tab
  - b. After the sentence "To rename this computer or change its domain or workgroup, click change"
  - c. Click "Change"

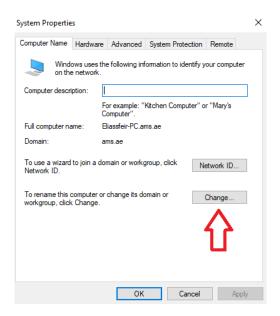

- 6. The "Computer Name/Domain changes" window will open
  - a. Under "Computer Name"
  - b. Write your information using the following format: "firstname-familyname-PC"
  - c. Under "Member of" section, select "Domain"
  - d. Type in:
    - i. For Al Mawakeb Al Barsha, type in "n4b.ams"
    - ii. For Al Mawakeb Al Garhoud, type in "n4b.ae"
    - iii. For Al Mawakeb Al Khawaneej, type in "amk.ae"
    - iv. For ISAS, type in "isas.dxb"
  - e. Click "OK"
- 7. The system will ask you for credentials, type in the following:
  - a. Username: n4b
  - b. Password: n4b
  - c. Click "OK"
- 8. A confirmation window will show with the message "Welcome to the [Domain Name] domain."
- 9. Click "OK"
- 10. The system will ask you to restart the laptop for the changes to be applied, click "Restart Now"
- 11. To log in to your "School Profile", on the profiles login screen:
  - a. Select Other User
  - b. Type in your school portal's username and password

#### Other Languages (This is optional)

- 1. To add another writing language to your profile, do the following:
  - a. Click on the Windows start menu icon from the bottom left corner and type in "Language settings" in the search bar
  - b. Select "Language" from the left pane, and click "Add a preferred language" from the right pane
  - c. Click on the preferred language you want, and it will start downloading
- 2. It will be added in the language bar located in the notification area

#### **Your Notebook Profiles**

You will have two profiles configured on your notebook:

- School Profile: (To be used in school premises)
  - When you are in the school, you have to login with your **School profile** to connect to the school's network.
  - o You cannot change any setting on the notebook.
- Personal profile: (To be used outside school premises)
  - When you are outside the school, you can login with your Personal profile.
  - You can change the settings on the notebook, install software/applications that are not restricted as per the school policies.

#### **Microsoft Office 365**

To activate your Office 365 license, you have to do the following:

- Open any Microsoft Office product (Microsoft Word or Microsoft PowerPoint)
- Click on the file menu, then Account
- Click on "Sign In" under the Sing in to Office section
- Enter your school email address and school email password

#### **Restore**

To perform the system recovery, follow the below steps:

#### First Method:

- 1. Click on the Windows start menu icon from the bottom left corner, and select the Power icon
- 2. Press and hold down the shift key on your keyboard and then click the **Restart** button.
- 3. Hold down the shift key until you come across a **Please Wait** message.
- 4. A menu as shown below will appear on your screen in a short while.

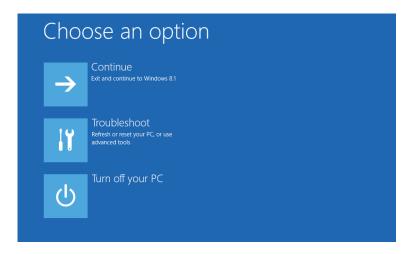

5. Click on the option **Troubleshoot**. This will take you to the **Troubleshoot Menu.** 

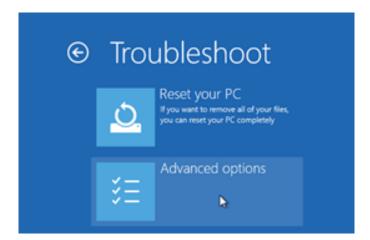

- 6. Click on the **Advanced Options** in **Troubleshoot Menu**.
- 7. In the Advanced Options Menu, select Command Prompt.

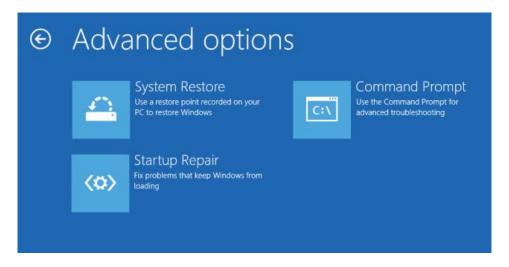

- 8. A Command prompt window will appear.
- 9. Type in the following password next to the stating sentence "Please enter the admin password"

"imagere.cmd"

#### Second Method:

- 1. Turn off the computer
- 2. Disconnect all connected devices and cables such as Personal Media Drives, USB drives, printers ...
- 3. When the laptop is booting press on "F11"
- 4. Select local drive
- 5. Click on the Troubleshoot Menu
- 6. In the Troubleshoot Options Menu, select Advanced Options
- 7. In the Advanced Options Menu, Select command prompt
- 8. A Command prompt window will appear.
- 9. Type in the following password next to the stating sentence "Please enter the admin password"

"imagere.cmd"